# 2023-2024 学年安徽省高校联通杯"活力社团" 风采展示活动作品上传与点赞

指 导 手 册

### 一、作品投稿与点赞的起止时间

1、投稿时间:2024 年 1 月 15 日-2024 年 3 月 10 日 2、点赞时间:2024 年 1 月 15 日-2024 年 3 月 15 日

# 二、如何进入活动展示页面

参赛社团可使用高校团委或社团官方抖音号扫描下方二维 码, 即可进入"活动展示页"。

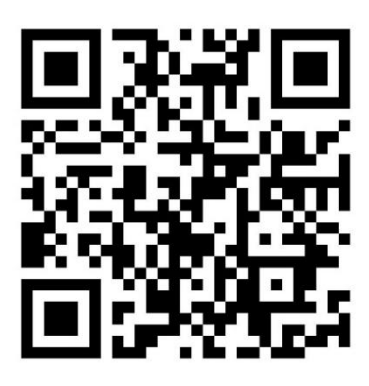

活动二维码

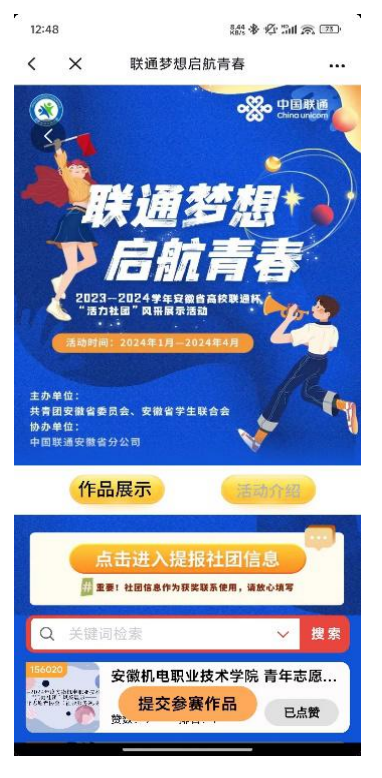

活动展示页

### 三、如何参与作品投稿

第一步:点击活动展示页面下方"提交参赛作品"按钮,进 入作品提交页面。

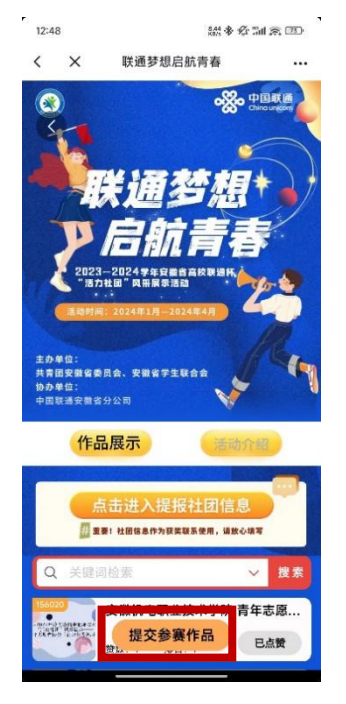

第二步:点击"相册"选择要上传的作品。作品形式包括但 不限于社团精剪视频、VCR 短片素材等。内容可包括社团简介、 风采展示、活动成果等,时长5分钟以内,画面清晰流畅,设置 封面图(小于 1MB)。

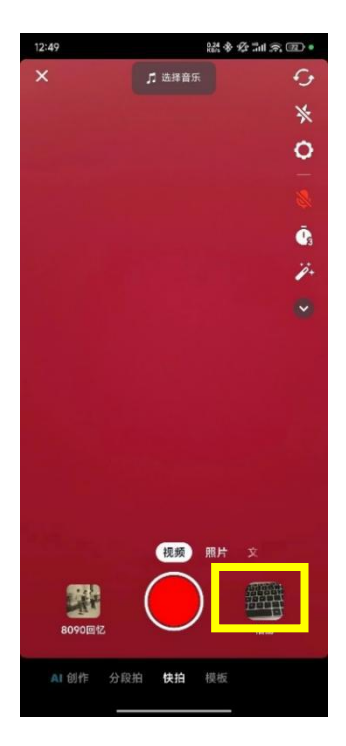

第三步:确定上传作品无误后,点击"下一步"。每个社团 作品在活动期间仅可上传一次,不得删除或重复上传。

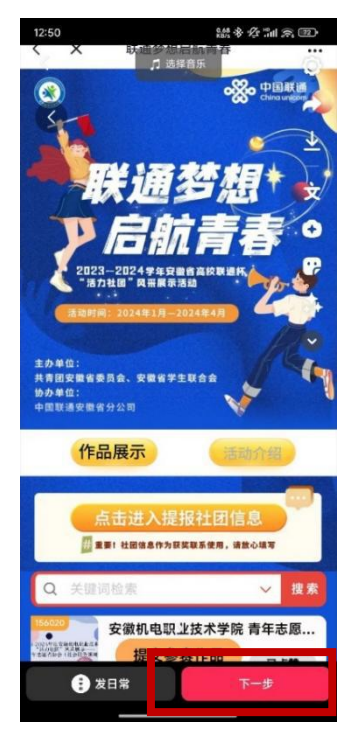

第四步:添加标题。标题参照"学校名称+社团名称+视频介 绍"的格式填写内容,填写完成后点击"发布"。

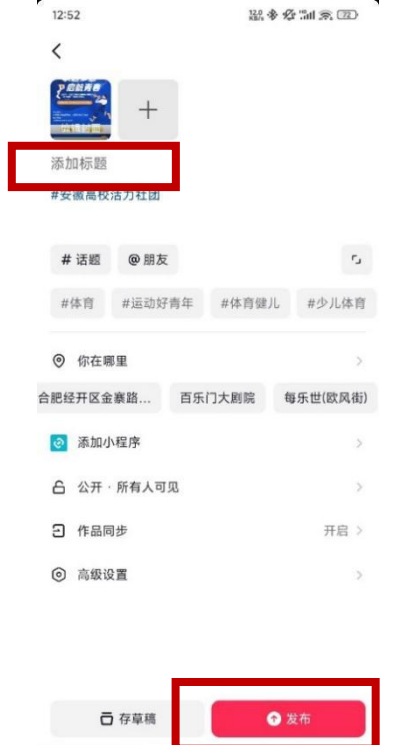

第五步: 返回活动展示页主页,点击"点击进入提报社团信 息"按钮。

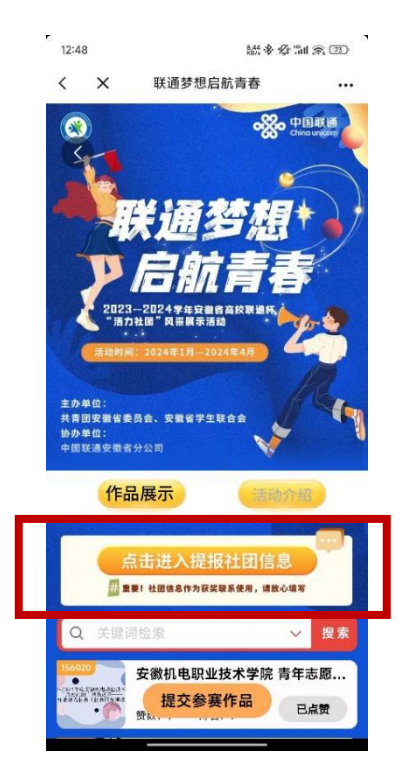

# 第六步:完整填写表单内容,确认无误后,点击"提交"按

钮。

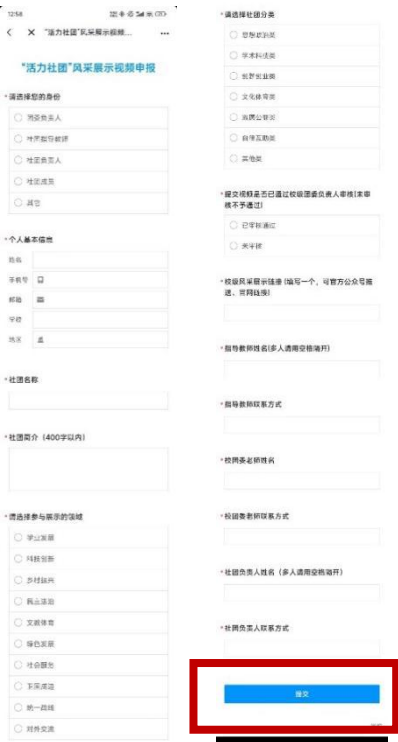

# 四、如何进行作品点赞

第一步:通过活动展示页搜索框输入关键词,如高校名或社 团名,找到要点赞的作品;

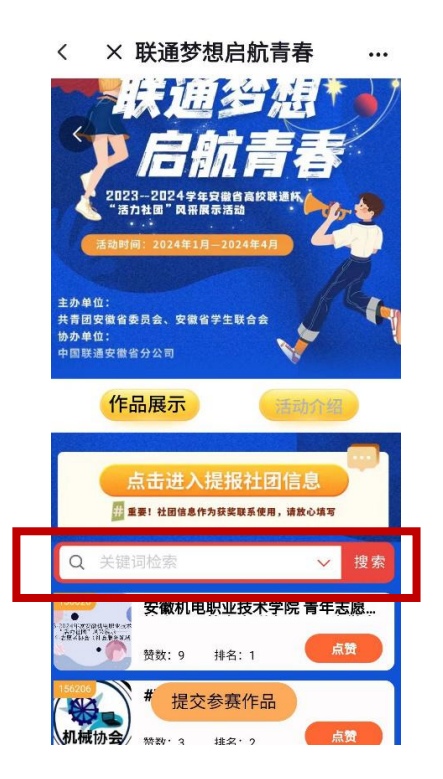

第二步:确定作品信息后,点击右侧"点赞"按钮,即可进 行点赞。

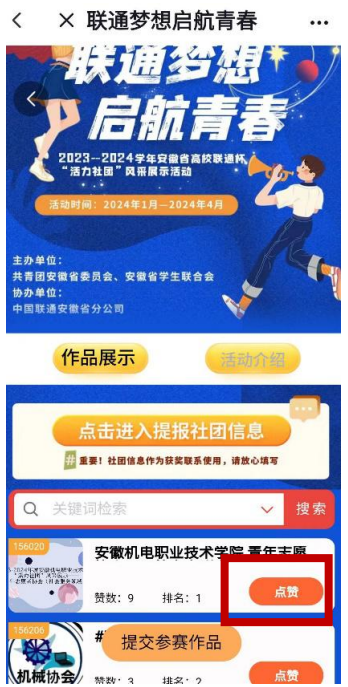

### 五、如何分享邀请好友点赞

第一步:发送下方活动二维码给好友,好友可通过个人抖音 号扫描下方二维码进入活动展示页面。

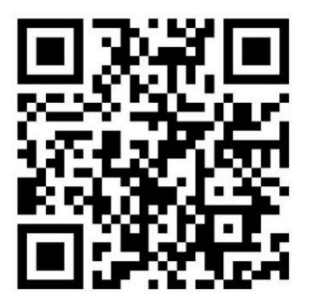

第二步: 通过活动展示页搜索框输入关键词, 如高校名或社 团名,找到作品;

第三步: 点击作品右侧"点赞"按钮, 即可进行点赞。

### 点赞注意事项:

1、所有点赞动作均要在通过扫描二维码进入的活动展示页 面上完成,作品最终点赞数也以活动展示页面的赞数为准,作品 在平台个人账号的点赞量不计入。

2、每个抖音用户活动期间可给单个社团投1票,最多可投 10 个社团。

# 六、如何观看视频作品

点击作品栏左侧封面图,即可跳转观看视频。

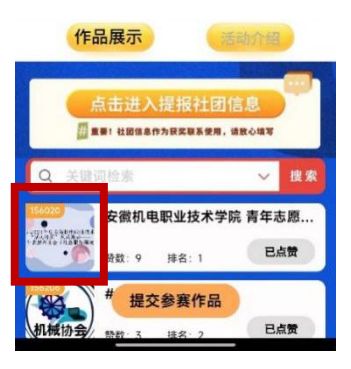